# Beyond - How to Track Candidates on an Order

Last Modified on 09/24/2024 10:24 am CDT

## What is the Candidates Tab?

The Job Order's candidate tab is used to track employees who are being considered for a position. It is a way to associate an employee with an order without making an assignment. Within this area, you can track statuses and log candidate information without ever leaving the job order record. As a candidate's relationship to the order changes, messages will be posted for you.

- 1. Adding Employees to the Candidates Tab
- 2. Managing Candidate Information

## Adding Employees to the Candidates Tab

There are four ways an employee can be added as a candidate to a job order record:

- 1. Adding them directly to the candidates tab on the order
- 2. Adding them from an employee search
- 3. Adding them directly from the employees candidacy sub-tab
- 4. The employee could add themselves to a job order by applying on the Job Board or via Buzz

\*Note\* Employees that add themselves to a job order will be placed as 'WCandidate.' This will help you differentiate those a service rep considers a candidate and those that would like to be considered a candidate.

#### Adding from the Candidates Tab

To add an employee as a candidate, navigate to the Job Order record and then to the 'Candidates' tab:

| VISIF                     | VISIFILE DETAILS V CANDIDATES CANDIDATE MATCHING DOCUMENTS MESSAGES CUSTOM DATA ASSIGNMENTS |                                               |        |                  |               |           |                                         |                        |              |  |  |  |  |  |
|---------------------------|---------------------------------------------------------------------------------------------|-----------------------------------------------|--------|------------------|---------------|-----------|-----------------------------------------|------------------------|--------------|--|--|--|--|--|
|                           | oy status<br>up a sta                                                                       | tus by name                                   |        |                  |               |           |                                         |                        | Q            |  |  |  |  |  |
| Search returned 3 results |                                                                                             |                                               |        |                  |               |           |                                         |                        |              |  |  |  |  |  |
|                           |                                                                                             | Employee                                      | Resume | Primary Email    | Primary Phone | Status    | Interest Code Ma $\psi$ Expiration Date | Comment                | Submitted By |  |  |  |  |  |
| ~                         |                                                                                             | Pam Halpert<br>Candidate on Oct 6, 2022       | 8      | PammyH@TEST.COMX |               | Candidate | 0%                                      |                        | 9<br>9<br>9  |  |  |  |  |  |
| ~                         |                                                                                             | Harper Backstrom<br>Candidate on Oct 28, 2022 |        |                  |               | Candidate | 0%                                      |                        | 8<br>8<br>8  |  |  |  |  |  |
| ~                         |                                                                                             | Aaron Babcock<br>Candidate on Oct 28, 2022    |        |                  |               | Candidate | 0%                                      |                        | 8<br>8       |  |  |  |  |  |
|                           |                                                                                             |                                               |        |                  |               |           |                                         | Rows per page: 20 💌 1- | 3 of 3 < 1 > |  |  |  |  |  |

In the area below, current candidates for the order can be viewed. Select the candidate.

This will open a new wizard allowing you to search for the desired employee by an employee's first and last name, Social Security Number, or employee Id:

button to add a new

| 1 Enter Candidate li | nformation              |    |         | Assignment Restriction: |
|----------------------|-------------------------|----|---------|-------------------------|
| dd Candidates To J   | ob Order:               |    |         |                         |
| de Dener             | nt Twisty - Primary     |    |         |                         |
| Unknown:             | 0 of 1 positions filled |    |         |                         |
| Unknown:             | 0 of 1 positions filled |    |         |                         |
| Unknown:             | 0 of 1 positions filled |    |         |                         |
| Unknown:             | 0 of 1 positions filled | Id | Govt ID |                         |
| ease use the searce  | 0 of 1 positions filled | ld | Govt ID | Q                       |

Once an employee has been selected, the system will check for any applicable assignment restrictions. Keep in mind at this point the employee is merely being considered as a candidate and **will not actually be placed** on assignment.

These restrictions represent things that the employee record will need before being "assigned." The option to approve the restrictions appears as a check box for the Employee.

If the employee is actually assigned, the same restrictions will populate again.

\*Note\* For more on assignment restrictions: Beyond- How to Create Assignment Restrictions.

| Add New Ca    | andidate - Assignment Restrictions                                                                                                    |
|---------------|----------------------------------------------------------------------------------------------------|
| Center Car    | ndidate Information 2 Assignment Restrictions                                                                                                    |
| Add Candidate | es To Job Order:                                                                                                    |
|               | ppermint Twisty - Primary<br>Iknown: 0 of 1 positions filled                                                                                                    |
| Approve       | All Allowed Candidates                                                                                                    |
| Assignment    |                                                                                                    |
|               | Employee I9 has not been received.<br>Backstrom, Harper                                                                                                    |
|               | Employee is missing an applicable COVID Related Required Document: COVID Vaccine Series, COVID Neg Test Result, COVID<br>Proof of Booster, COVID Medical Exemption, COVID Religious Exemption<br>Backstrom, Harper |
|               | CANCEL < PREVIOUS SUBMIT 1 CANDIDATE                                                                                                    |

#### **Adding Candidates from Search Results**

Candidates can also be added to job orders from the results of an Employee search.

Typically, candidates are selected as a result of an Advanced Search. For more on searching: Beyond - Advanced Searching. After conducting a search, results will be view-able in the bottom portion of the screen:

|      | BASIC                                          |             |                 | ADVANCED        |         |  |  |  |  |
|------|------------------------------------------------|-------------|-----------------|-----------------|---------|--|--|--|--|
| =    | Click to select a save                         | d search    |                 |                 | ^       |  |  |  |  |
|      | NOT AND O                                      | R           |                 |                 |         |  |  |  |  |
|      | > Is Active                                    | ×           | ▼ IS TRUE ▼     | Show in results | ×       |  |  |  |  |
|      | > Interest Code                                | × •         | EQUALS - Forki  | ift × -         | ×       |  |  |  |  |
|      | > Zip Code                                     | × •         | CONTAINS - 5512 | 21              | ×       |  |  |  |  |
| +    | Show in results                                | ;<br>DUP    |                 |                 |         |  |  |  |  |
| SAVI | E                                              |             | =               | RESET SEAR      | сн      |  |  |  |  |
|      | returned 28 results<br>Code, Is Active, Zip Co |             |                 |                 | ⊎       |  |  |  |  |
|      | Employee Id                                    | Last Name 🛧 | First Name 🛧    | Branch          | Phone   |  |  |  |  |
|      | 5759                                           | Aardson     | Steve           | St. Cloud       | (651) 5 |  |  |  |  |
|      | 5412                                           | Abbott      | Sam             | Memphis CA      | 651-84  |  |  |  |  |

Check the box next to each employee you would like to add as a candidate. Use the top checkbox to select all:

|          | returned 28 results<br>Code, Is Active, Zip Co |                 |              |             |         |
|----------|------------------------------------------------|-----------------|--------------|-------------|---------|
| 2 sele   | ected employees 🗸 🗸                            | Clear Selection |              |             | ⊎       |
|          | Employee Id                                    | Last Name 🛧     | First Name 🛧 | Branch      | Phone   |
|          | 5759                                           | Aardson         | Steve        | St. Cloud   | (651) 5 |
|          | 5412                                           | Abbott          | Sam          | Memphis CA  | 651-84  |
| <b>~</b> | 4295015070                                     | Arnett          | Julie        | Minneapolis | 651112  |
|          | 11971                                          | Barker          | Roberto      | Minneapolis | (651) 0 |

A new button will appear at the top with the total number of employees checked. Select this button and select 'Make Candidates':

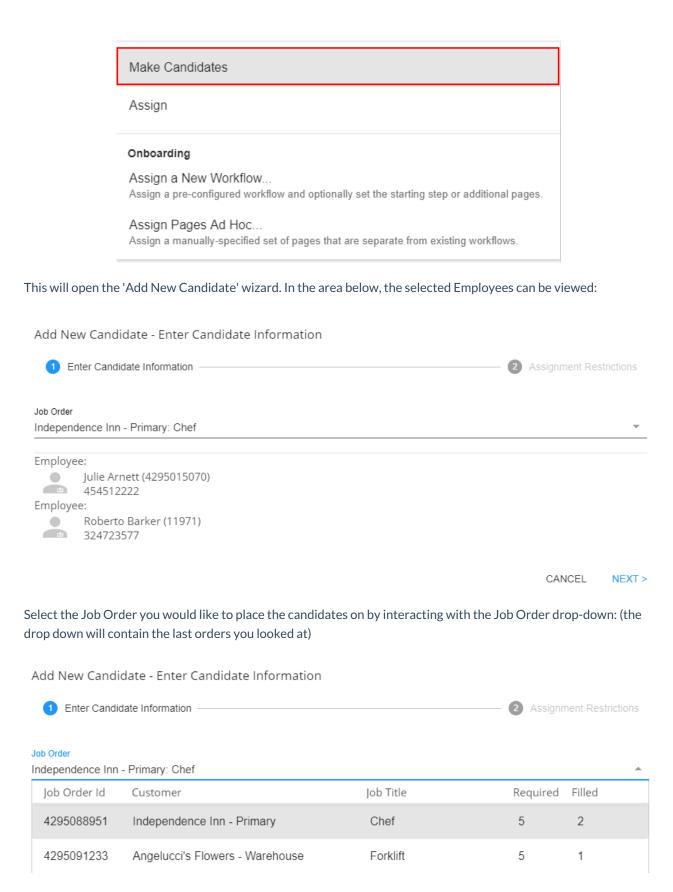

Select 'Next' to view any assignment restrictions for the placement of these potential candidates. Keep in mind that Employees are being made candidates and not being assigned to the Job Order:

Add New Candidate - Assignment Restrictions

| Enter Candidate Information                                                                 | 2 Assignment Restrictions |
|---------------------------------------------------------------------------------------------|---------------------------|
| Add Candidates To Job Order:                                                                |                           |
| Independence Inn - Primary<br>Chef: 2 of 5 positions filled                                 |                           |
| Approve All Allowed Candidates                                                              |                           |
| Julie Arnett (4295015070) Approve Restrictions For This Employee                            |                           |
| Assignment Restrictions                                                                     |                           |
| The employee is missing the following interest code: 7 Panel Drug Tested Arnett, Julie      |                           |
| Roberto Barker (11971) Approve Restrictions For This Employee                               |                           |
| Assignment Restrictions                                                                     |                           |
| The employee is missing the following interest code: 7 Panel Drug Tested<br>Barker, Roberto |                           |
|                                                                                             |                           |
| CANCEL < PREVIO                                                                             | OUS SUBMIT 1 CANDIDATE    |

Once submitted, employees will be shown under the candidates tab on the order record.

#### Tracking and Adding Directly to an Employee's Candidacy

An employee's individual candidacy history can be tracked and added to by viewing their employee record and selecting the 'Candidacy' sub tab under the 'Details' tab:

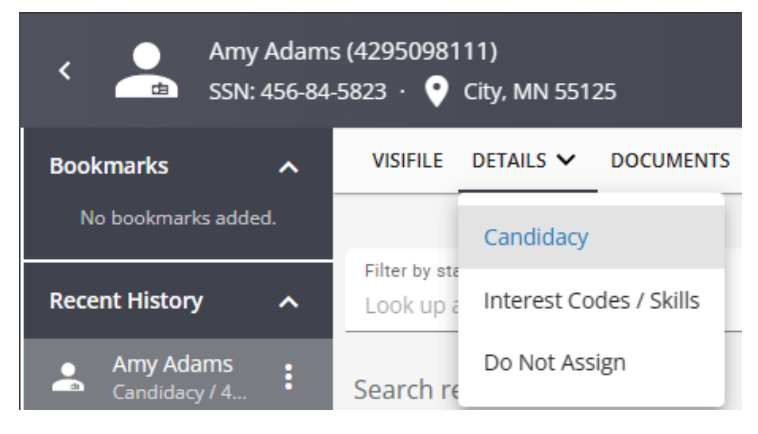

To add an Employee to a Job Order as a candidate, select the

button:

| VISI                     | FILE                             | DETAI | LS | ~ | DO                                | CUMEN                        | TS  | MESSAG | ES | ASSIGN    | IENTS   | STOP    | ۲Y       | REFE   | RENCE       | S            | MORE  | ~  |   |             |  |
|--------------------------|----------------------------------|-------|----|---|-----------------------------------|------------------------------|-----|--------|----|-----------|---------|---------|----------|--------|-------------|--------------|-------|----|---|-------------|--|
| Filter                   | Filter by status Add Employee Ca |       |    |   |                                   |                              |     |        |    |           |         |         |          |        | e Candidacy |              |       |    |   |             |  |
| Search returned 1 result |                                  |       |    |   |                                   |                              |     |        |    |           |         |         | +        |        |             |              |       |    |   |             |  |
|                          | Job Ord                          | er    |    |   |                                   |                              |     | Resume |    | Status    |         | In      | terest ( | Iode M | latch %     | $\downarrow$ | Comme | nt |   |             |  |
| ~                        |                                  |       |    |   | r <mark>vice</mark> I<br>Nar 5, 3 | <mark>Rep. at</mark><br>2020 | Old | 6      |    | Candidate |         | 6       | 796      |        |             |              |       |    |   | 0<br>0<br>0 |  |
|                          |                                  |       |    |   |                                   |                              |     |        |    |           | Rows pe | r page: | 20       | •      | 1           | of 1         |       | <  | 1 | >           |  |

The last viewed Job Order will be displayed in the 'Add Employee Candidacy' wizard. Alternatively, another Job Order can be searched for and selected by using the look-up tools:

Add Employee Candidacy - Enter Candidacy Information

| <b>1</b> E | nter Candidacy Inform                                 | nation ———                 |                  | — 2 Assignment Re | estrictions        |          |
|------------|-------------------------------------------------------|----------------------------|------------------|-------------------|--------------------|----------|
| Creating   | g Candidacy For Em<br>Julie Arnett (4295<br>454512222 |                            |                  |                   |                    |          |
| Please u   | use the search to fir                                 | nd a job order:            |                  |                   |                    |          |
| Custom     | ner Name                                              | Job Order Id<br>4295088951 | Status<br>Any    | Filled<br>Either  | ·                  | ٩        |
| Search     | returned 1 result                                     |                            |                  |                   |                    | ⊎        |
|            | Job Order Id                                          | Job Title                  | Customer         | Department        | Positions Required | Position |
|            | 4295088951                                            | Chef                       | Independence Inn | Primary           | 5                  | 2        |

Once submitted, the system will look for any applicable assignment restrictions. Some assignment restrictions can be approved by the recruiter but will be displayed again when it comes time to assign them:

Add Employee Candidacy - Assignment Restrictions

| Enter Candidacy Information                                                              | 2      | Assignment Restrictions |        |  |  |
|------------------------------------------------------------------------------------------|--------|-------------------------|--------|--|--|
| Approve All Assignment Restrictions                                                      |        |                         |        |  |  |
| Assignment Restrictions                                                                  |        |                         |        |  |  |
| The employee is missing the following interest code: 7 Panel Drug Teste<br>Arnett, Julie | ed     |                         |        |  |  |
| SAVE AS DRAFT                                                                            | CANCEL | < PREVIOUS              | SUBMIT |  |  |

\*Note\* To learn more about assignment restrictions, see Beyond - Assignment Restrictions.

Once approved and submitted, the employee will be added to the Candidates section on the order.

### **Managing Candidates**

Once candidates have been placed on an order, it is important to manage their relationship with the order. Is your candidate being considered? Have they been rejected? Why? Are they ready to have an interview scheduled. All of this can be managed from this tab.

Any update to a candidate's status will be logged automatically on the Job Order and Employee records as a message.

An employee's candidacy will display vital contact methods as well as any recent comments about their record

| VISI   | FILE I     | DETAILS                         | ~     | CANDIDATES                  | DOCUMENTS | 6 MESSAGES     | CUSTOM DATA             |               |             |
|--------|------------|---------------------------------|-------|-----------------------------|-----------|----------------|-------------------------|---------------|-------------|
| Filter | r by statı | JS                              |       |                             |           |                |                         |               | Ŧ           |
| Searc  | h returr:  | ned 3 re                        | sults |                             |           |                |                         | ⊎             | +           |
|        | Employee   | ÷                               |       |                             | Resume    | Primary Phone  | Interest Code Match % 🗸 | Status        |             |
| ~      | 8          | Amy Ad<br>Candida               |       | ar 5, 2020                  |           | (234) 432-3456 | 67%                     | Candidate     | 0<br>0<br>0 |
| ~      | 2          | Christo<br>BuzzCan              |       | o <b>bin</b><br>.ug 8, 2019 |           | (456) 789-1250 | 33%                     | BuzzCancel    | 0<br>0<br>0 |
| ~      | 8          | <mark>Dantali</mark><br>Candida |       | <b>genti</b><br>ec 13, 2019 |           | (984) 561-2022 | 0%                      | Candidate     | *<br>*<br>* |
|        |            |                                 |       |                             |           | Rows per p     | age: 20 💌 1-3 of 3      | <b>&lt;</b> 1 | >           |

#### **Candidate List Rankings**

In the Candidates section on the order, there is a column titled: Interest Code Match %. This column will display the % of matching interest codes each employee has with the order. This can be an easy way to identify which candidates are the most qualified at a glance.

In order for this option to work you will need to be utilizing interest codes on the employee and order records. Interest codes on the order do not have to be set as "required" for them to count towards the interest code match option.

For more information on how to add interest codes check out:

• Beyond - How to Create an Order

• Beyond - Managing Employee Interest Codes

#### To Update a Candidate's Status

- 1. Navigate to the Candidates section of the order
- 2. Select the 👔 icon to the right of candidate you wish to update & select Edit
- 3. Alternatively, you can select multiple candidates to have their status updated at the same time by selecting the checkbox to the left of the candidate(s) within the list, selecting the dropdown that states "# selected items" and finally selecting "Status Update".
- 4. A new window will pop up, select the new status and enter any comments you would like included
  - Changing the status will log a message on the employee and order records
  - Statuses available in your system are determined by your administration. See Drop Downs for more information on updating candidate statuses.
- 5. Select Submit to save your changes

| * Status  |   |
|-----------|---|
| Candidate | ~ |

#### Inactive Candidates

Candidates that receive a status update that negatively affects their relationship to this order will be considered an inactive candidate (but only with regards to the respective order). Those that are inactive will have a grey activation charm beside their status in this area:

| ~ | Christopher Robin<br>BuzzCancel on Aug 8, 2019 | (456) 789-1250 | 33% | BuzzCancel | *<br>* |
|---|------------------------------------------------|----------------|-----|------------|--------|
|---|------------------------------------------------|----------------|-----|------------|--------|

#### **Candidate Status Filters**

If you want to hide candidates that are in a certain status, you can use the candidate filter to select only the candidate statuses you wish to see:

|        | y status<br>up a stat | tus by name                                   |        |                  |               |           |                                      |                         | م            |
|--------|-----------------------|-----------------------------------------------|--------|------------------|---------------|-----------|--------------------------------------|-------------------------|--------------|
| Search | n returi              | ned 3 results                                 |        |                  |               |           |                                      |                         | Ł +          |
|        |                       | Employee                                      | Resume | Primary Email    | Primary Phone | Status    | Interest Code Ma 🗸 🛛 Expiration Date | Comment                 | Submitted By |
| ~      |                       | Pam Halpert<br>Candidate on Oct 6, 2022       | 6      | PammyH@TEST.COM> |               | Candidate | 0%                                   |                         | :            |
| ~      |                       | Harper Backstrom<br>Candidate on Oct 28, 2022 |        |                  |               | Candidate | 0%                                   |                         | :            |
| ~      |                       | Aaron Babcock<br>Candidate on Oct 28, 2022    |        |                  |               | Candidate | 0%                                   |                         | :            |
|        |                       |                                               |        |                  |               |           |                                      | Rows per page: 20 ▼ 1-3 | tof3 < 1 >   |

#### **Creating Resumes for Candidates**

Once candidates have been added to the job order record, they can have resumes created for them.

- 1. Navigate to the Candidates section of the job order
- 2. Select the icon to the right of candidate you wish to update & select the "Create Resume" option:

|   |          | em  V Clear Selection                         |        |                  |               |           |                                         |                     |    | ب الح           |
|---|----------|-----------------------------------------------|--------|------------------|---------------|-----------|-----------------------------------------|---------------------|----|-----------------|
|   |          | Employee                                      | Resume | Primary Email    | Primary Phone | Status    | Interest Code Ma $\psi$ Expiration Date | Comment             |    | Submitted By    |
| ~ | <b>~</b> | Pam Halpert<br>Candidate on Oct 6, 2022       |        | PammyH@TEST.COMX |               | Candidate | 0%                                      |                     |    | Assign          |
| ~ |          | Harper Backstrom<br>Candidate on Oct 28, 2022 |        |                  |               | Candidate | 0%                                      |                     | Ē  |                 |
| ~ |          | Aaron Babcock<br>Candidate on Oct 28, 2022    |        |                  |               | Candidate | 0%                                      |                     |    |                 |
|   |          |                                               |        |                  |               |           |                                         |                     | 1  | Delete          |
|   |          |                                               |        |                  |               |           |                                         | Rows per page: 20 🔻 | 14 | ) Sync To Sense |

3. Alternatively, you can create resumes for multiple candidates at the same time by selecting the checkbox to the left of the candidate(s) within the list, selecting the dropdown that states "# selected items" and finally selecting "Create Resume":

| Searc | h retur   | ned 3 results                                 |        |                  |               |           |                                         |                     |              |            |
|-------|-----------|-----------------------------------------------|--------|------------------|---------------|-----------|-----------------------------------------|---------------------|--------------|------------|
| 3 s   | elected i | tems 🗸 Clear Selection                        |        |                  |               |           |                                         |                     | 4            | +          |
|       |           | Employee                                      | Resume | Primary Email    | Primary Phone | Status    | Interest Code Ma $\psi$ Expiration Date | Comment             | Su           | bmitted By |
| ~     |           | Pam Halpert<br>Candidate on Oct 6, 2022       | B      | PammyH@TEST.COMX |               | Candidate | 0%                                      |                     |              | :          |
| ~     |           | Harper Backstrom<br>Candidate on Oct 28, 2022 |        |                  |               | Candidate | 0%                                      |                     |              | :          |
| ~     |           | Aaron Babcock<br>Candidate on Oct 28, 2022    |        |                  |               | Candidate | 0%                                      |                     |              | :          |
|       |           |                                               |        |                  |               |           |                                         | Rows per page: 20 🔻 | 1-3 of 3 < 1 | >          |
|       |           |                                               |        |                  |               |           |                                         |                     |              |            |

4. A new window will open titled "Create Resume". Within this window, you will have the option to either create new resumes for all selected candidates, or use the resume on file (if applicable) and then create resumes for candidates who do not have one:

| Create Resume                                                                                        |                  |
|----------------------------------------------------------------------------------------------------|------------------|
| 1 Resume Generation                                                                                  | 2 Resume Details |
| Generate Resumes for                                                                                 |                  |
| <ul> <li>All 3 employees</li> <li>Use existing resume-on-file or generate if none on file</li> </ul> |                  |
| SAVE AS DRAFT                                                                                        | CANCEL NEXT >    |

- 5. Once your preferred option is selected, select "Next" to continue within the resume generating process.
- 6. Within the next window, along with the standard options to resume generation, you will also have the ability

to do the following:

- Preview the resume before creation.
- Download the resume(s). Note that when downloading the resumes, Beyond has a download limit of 25 at a time.
- Delete the resume before creation.

| Pam Halpert      | 0 | <u>+</u> | Î |
|------------------|---|----------|---|
| Harper Backstrom | 0 | <u>+</u> | Î |
| Aaron Babcock    | 0 | <u>+</u> | Î |

7. Once you have selected the appropriate options, select "Save" and the resumes will be created for the selected candidates.

\*Note\* For more information on creating resumes for employees within Beyond, please see the article titled Beyond - Creating an Employee Resume.

#### **Emailing Candidate Resumes to Supervisor**

Once resumes have been created for the candidates on the job order, those resumes can be emailed directly to the supervisor on the job order.

- 1. Navigate to the Candidates section of the job order
- 2. Select the checkbox to the left of the candidate and/or select multiple candidates via the same checkboxes, select the dropdown that states "# selected items" and finally select "Email Resume(s) to Supervisor".
  - If resumes have yet to be generated for the candidate(s), you will first be prompted to go through the resume creation process outlined within the previous section of this article.
  - If resumes have already been generated for the candidate(s), you will have the option to utilize your preferred email application, or you can compose the emails directly from within Beyond.
- 3. Once your preferred option has been selected, the "Compose Email" window will appear (in this example,

within Beyond) and the "To" field will be filled with the supervisor that is listed on the job order as long as that supervisor has an email address listed as a contact method. Additionally, you will see the candidate(s) resume(s) listed as attachments on the email being composed:

| Compose Email                                                      |                    |                    |                  |                            |       |             |
|--------------------------------------------------------------------|--------------------|--------------------|------------------|----------------------------|-------|-------------|
| To<br>Casey.Abbott@PeppermintTwist.com                             |                    |                    |                  | ×                          | сс    | всс         |
| From<br>joshua.kramer@tempworks.com                                |                    |                    |                  |                            |       | Ŧ           |
| Subject                                                            |                    |                    |                  |                            |       |             |
| Pam Halpert (4296170029).resume (11 B)                             | Harper Backstrom ( | 4295004563).resume | (16 B) Aaron Bab | cock (23135).resume (13 B) | 8     |             |
| Compose your message                                               |                    |                    |                  |                            |       |             |
| B <i>i</i> <u>U</u> A <del>-</del> A <sub>A</sub> - A <sub>6</sub> | A: =-              | i≡ - ¶:            | ⊜ +:             |                            | ) n.  | :           |
| ✓ ADDITIONAL ACTIONS                                               |                    |                    |                  |                            | Ŧ     | <b>\$</b> \ |
| AVE AS DRAFT                                                       |                    |                    |                  |                            | CANCE | SEN         |

4. Once the email has been composed, select "Send".

#### **Emailing Candidates**

Once candidates have been added to the job order record, you have the ability to compose and send emails to those that have email addresses listed as a contact method.

- 1. Navigate to the Candidates section of the job order
- 2. Select the checkbox to the left of the candidate and/or select multiple candidates via the same checkboxes, select the dropdown that states "# selected items" and finally select "Email":

|   | ned 3 results                                 |        |                  |               |           |                                   |                |               | ⊎ +          |
|---|-----------------------------------------------|--------|------------------|---------------|-----------|-----------------------------------|----------------|---------------|--------------|
|   | Employee                                      | Resume | Primary Email    | Primary Phone | Status    | Interest Code Ma $\psi$ Expiratio | n Date Comment |               | Submitted By |
| ~ | Pam Halpert<br>Candidate on Oct 6, 2022       | 6      | PammyH@TEST.COMX |               | Candidate | 0%                                |                |               | :            |
| ~ | Harper Backstrom<br>Candidate on Oct 28, 2022 |        |                  |               | Candidate | 0%                                |                |               | :            |
| ~ | Aaron Babcock<br>Candidate on Oct 28, 2022    |        |                  |               | Candidate | 0%                                |                |               | :            |
|   |                                               |        |                  |               |           |                                   | Rows per page: | 20 🔻 1-3 of 3 | < 1 >        |

3. Upon selecting "Email", you will have the option to utilize your preferred email application, or you can compose the emails directly from within Beyond:

| How would you like to com | pose this email? |      |     |
|---------------------------|------------------|------|-----|
| USE DEVICE EMAIL APP      | USE BEYOND       |      |     |
| Remember this choice      | •                | CANG | CEL |

4. Once your preferred option has been selected, the "Compose Email" window will appear (in this example, within Beyond) and the "To" field will be filled with the candidate(s) that have an email address listed as a contact method:

| Compose Email                       |   |       |             |
|-------------------------------------|---|-------|-------------|
| To                                  | × | сс    | всс         |
| From<br>joshua.kramer@tempworks.com |   |       | *           |
| Subject                             |   |       |             |
| Compose your message                |   |       |             |
|                                     | 0 | n.    | :           |
| ✓ ADDITIONAL ACTIONS                |   | Ŧ     | <b>\$</b> ~ |
| SAVE AS DRAFT                       |   | CANCE | L SEND      |

5. Once the email has been composed, select "Send".

#### Assigning a Candidate from the Candidates Section

Once a candidate has been placed on the job, you will need to assign them to the order. You can do this directly from the candidates section or utilize the quick add button to create an assignment.

- 1. Navigate to the Candidates section of the job order
- 2. Select the icon to the right of candidate you wish to update & select the "Assign" option:

|   |          | Employee                                      | Resume | Primary Email    | Primary Phone | Status    | Interest Code Ma 🗸 🛛 Expiration Date | Comment             | Submitted By  |
|---|----------|-----------------------------------------------|--------|------------------|---------------|-----------|--------------------------------------|---------------------|---------------|
| ~ | <b>~</b> | Pam Halpert<br>Candidate on Oct 6, 2022       | B      | PammyH@TEST.COMX |               | Candidate | 0%                                   |                     | 島 Assign      |
| ~ |          | Harper Backstrom<br>Candidate on Oct 28, 2022 |        |                  |               | Candidate | 0%                                   |                     | Offer         |
| ~ |          | Aaron Babcock<br>Candidate on Oct 28, 2022    |        |                  |               | Candidate | 0%                                   |                     | Create Resume |
|   |          |                                               |        |                  |               |           |                                      | Rows per page: 20 🔻 | Delete        |

3. Alternatively, you can select multiple candidates to be assigned at the same time by selecting the checkbox to

the left of the candidate(s) within the list, selecting the dropdown that states "# selected items" and finally selecting "Assign":

|   | ned 3 results                                 |        |                  |               |           |                                    |                     |          | ⊎    | +         |
|---|-----------------------------------------------|--------|------------------|---------------|-----------|------------------------------------|---------------------|----------|------|-----------|
|   | Employee                                      | Resume | Primary Email    | Primary Phone | Status    | Interest Code Ma 🔱 Expiration Date | Comment             |          | Subn | mitted By |
| ~ | Pam Halpert<br>Candidate on Oct 6, 2022       | 6      | PammyH@TEST.COMX |               | Candidate | 0%                                 |                     |          |      | :         |
| ~ | Harper Backstrom<br>Candidate on Oct 28, 2022 |        |                  |               | Candidate | 0%                                 |                     |          |      | :         |
| ~ | Aaron Babcock<br>Candidate on Oct 28, 2022    |        |                  |               | Candidate | 0%                                 |                     |          |      | :         |
|   |                                               |        |                  |               |           |                                    | Rows per page: 20 🔻 | 1-3 of 3 | ζ 1  | >         |

4. A new window will open, review the information and double check the employee start date before clicking

| <ul> <li>Enter Assignment Information</li> <li>Assignment Restrictions</li> <li>Results</li> </ul> Assignment Restrictions           Assignment Information         Image: Content Restrictions  Assignment Restrictions           Image: Content Restrictions         Image: Content Restrictions  Papermint Twisty - Primary Unknown: 0 of 1 positions filled           Image: Content Restrictions         Pepermint Twisty - Primary Unknown: 0 of 1 positions filled             Image: Content Restrictions         Pepermint Twisty - Primary Unknown: 0 of 1 positions filled             Image: Content Restrictions         Image: Content Restrictions             Image: Content Restrictions         Image: Content Restrictions             Image: Content Restrictions         Image: Content Restrictions             Image: Content Restrictions         Image: Content Restrictions             Image: Content Restrictions         Image: Content Restrictions             Image: Content Restrictions         Image: Content Restrictions             Image: Content Restrictions         Image: Content Restrictions             Image: Content Restrictions         Image: Content Restrictions             Image: Content Restrictions         Image: Content Restrictions             Image: Content Restrictions         Image: Content Restrictions             Image: Content Restrictions         Image: Content Re |
|----------------------------------------------------------------------------------------------------|
| Peppermint Twisty - Primary<br>Unknown: 0 of 1 positions filled Employee: Peppermint Twisty - Primary<br>Unknown: 0 of 1 positions filled Start Date 10/28/2022 × Employee: Harper Backstrom (4295004563) Peppermint Twisty - Primary<br>Unknown: 0 of 1 positions filled Start Date 10/28/2022 ×                                                                                                    |
| <ul> <li>Unknown: 0 of 1 positions filled</li> <li>Employee:</li> <li>Pam Halpert (4296170029)</li> <li>Peppermint Twisty - Primary<br/>Unknown: 0 of 1 positions filled</li> <li>start Date</li> <li>10/28/2022 ×</li> <li>Employee:</li> <li>Harper Backstrom (4295004563)</li> <li>Peppermint Twisty - Primary<br/>Unknown: 0 of 1 positions filled</li> <li>start Date</li> <li>10/28/2022 ×</li> </ul>                                                                                                    |
| Pam Halpert (4296170029)   Peppermint Twisty - Primary   Unknown: 0 of 1 positions filled   Start Date   10/28/2022   K   Employee:   Peppermint Twisty - Primary   Unknown: 0 of 1 positions filled   Start Date   Image: Peppermint Twisty - Primary   Unknown: 0 of 1 positions filled                                                                                                    |
| Peppermint Twisty - Primary<br>Unknown: 0 of 1 positions filled<br>Start Date<br>10/28/2022 ×<br>Employee:<br>Harper Backstrom (4295004563)<br>Peppermint Twisty - Primary<br>Unknown: 0 of 1 positions filled<br>Start Date<br>10/28/2022 ×                                                                                                    |
| Unknown: 0 of 1 positions filled<br>Start Date<br>10/28/2022 ×<br>Employee:<br>Harper Backstrom (4295004563)<br>Peppermint Twisty - Primary<br>Unknown: 0 of 1 positions filled<br>Start Date<br>10/28/2022 ×                                                                                                    |
| 10/28/2022     ×       Employee:       Image: Harper Backstrom (4295004563)       Peppermint Twisty - Primary       Unknown: 0 of 1 positions filled       Start Date       10/28/2022                                                                                                    |
| Employee:<br>Harper Backstrom (4295004563)<br>Peppermint Twisty - Primary<br>Unknown: 0 of 1 positions filled<br>Start Date<br>10/28/2022 ×                                                                                                    |
| Harper Backstrom (4295004563)<br>Peppermint Twisty - Primary<br>Unknown: 0 of 1 positions filled<br>Start Date<br>10/28/2022 X                                                                                                    |
| Peppermint Twisty - Primary<br>Unknown: 0 of 1 positions filled<br>Start Date<br>10/28/2022 X                                                                                                    |
| Unknown: 0 of 1 positions filled<br>Start Date<br>10/28/2022 ×                                                                                                    |
| 10/28/2022 ×                                                                                                    |
|                                                                                                    |
| Employee                                                                                                    |
| Employee.                                                                                                    |
| Aaron Babcock (23135)                                                                                                    |
| Peppermint Twisty - Primary<br>Unknown: 0 of 1 positions filled                                                                                                    |
| Start Date                                                                                                    |
| 10/28/2022 ×                                                                                                    |

CANCEL NEXT >

- Any applicable assignment restrictions will appear next for you to review (see Beyond Assignment Restrictions for more information)
- 6. Once you have either updated the employee record or approved the assignment restrictions, the employee(s) will be assigned, and you will be redirected to the assignment record.

## The Quick View Bar

next

A useful tool when working with candidates is the 'quick view' bar. It can be utilized by right clicking on any of your candidates:

| <                                                                                                    |                                                                                             |                                                          | Customer 🗠 🗙                                                                         |
|----------------------------------------------------------------------------------------------------|---------------------------------------------------------------------------------------------|----------------------------------------------------------|--------------------------------------------------------------------------------------|
| ookmarks                                                                                                    | VISIFILE DETAILS V CANDIDATES CANDIDATE MATCHING DOCUMENTS MESSAGES CUSTOM DATA ASSIGNMENTS | Old Ed's Soda Shop - Primary     A295000617     Bookmark |                                                                                      |
|                                                                                                    | ∧ Snapshot                                                                                  |                                                          |                                                                                      |
| Recent History        Image: Old Eds Sod     Image: Old Eds Sod       Volatifie / 429590     Image: Old Eds Sod | Customer<br>Old Ed's Soda Shop - Primary                                                    | Job Title<br>Office Manager                              | ACTIVE ONBOARDING REPORTS TASKS DNA STATU                                            |
|                                                                                                    | Job Order Id<br>4295036752                                                                  | Branch<br>High Tech NE                                   |                                                                                      |
|                                                                                                    | Pay Rate<br>22.00                                                                           | Bill Rate<br>33.00                                       | View as<br>Account View                                                              |
|                                                                                                    | Status<br>Unfilled >                                                                        | Date Opened<br>1/11/2021                                 | MESSAGES CONTACTS                                                                    |
|                                                                                                    | Job Order Duration<br>Indef                                                                 | Supervisor                                               | AUGUST 2023<br>WCandidate                                                            |
|                                                                                                    | Supervisor Office Phone                                                                     | Gross Profit Calculator >                                | <ul> <li>Aug 16th, 7:55 AM</li> <li>WCandidate – Test, Ellietest OrderID:</li> </ul> |

Use the 'quick bar' to log messages, view their resume, check out their story, and more.

\*Note\* For more information about the quick view bar, please see the article titled Beyond - Quick View.

## **Related Articles**